# 雷射印表機

# 快速參考手冊

# 載入紙張和特殊材質

## 載入 **250** 張或 **500** 張送紙匣

#### **1** 請將送紙匣拉出。

請注意:當工作在列印時,或當顯示幕上出現 **Busy**(忙 **碌狀態)**時,請不要取出送紙匣。這麼做可能會造成夾紙。

2 如圖所示,將寬度導引夾定位拉片朝內捏住,配合所載入 的紙張尺寸,將寬度導引夾移到正確的位置。

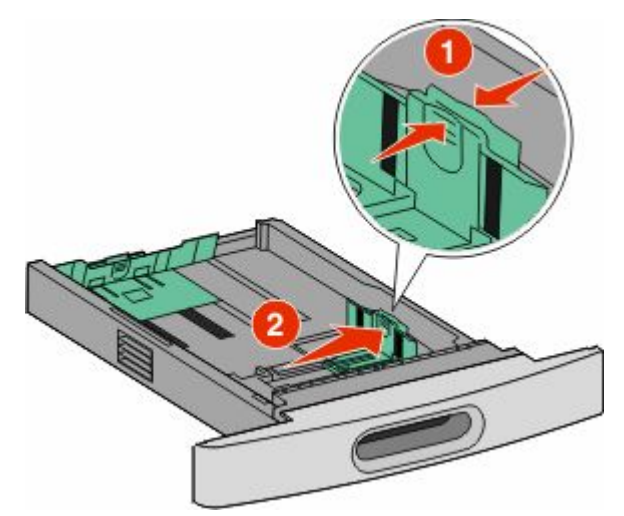

3 解除鎖定長度導引來,然後如圖所示,將長度導引來定位 拉片朝內捏住,接著配合載入的紙張尺寸,將導引夾滑到 正確的位置。

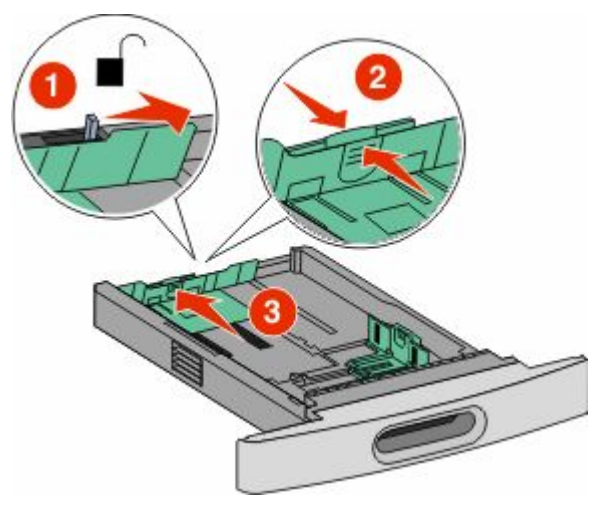

#### 請注意:

- **•** 使用送紙匣底端的尺寸指示標誌,來協助您擺放導引 夾。
- **•** 對於標準紙張尺寸,請鎖定長度導引夾。
- **4** 來回彎曲紙張,讓紙張鬆開,然後展成扇狀。請勿折疊或 弄皺紙張。在平面上對齊列印材質的邊緣。

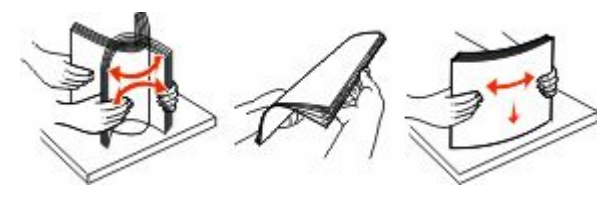

**5** 載入紙張。

**•** 若是單面列印,載入紙張時,請將紙張列印面朝下,紙 張前緣朝向送紙匣前部。

請注意:若是利用選購性 StapleSmart™ II 分頁裝訂 器列印工作,放置紙張時,請將紙張前緣朝向送紙匣 背後部。

**•** 若是雙面列印,載入紙張時面朝上,紙張前緣朝向送紙 匣後部。

請注意:若是利用選購性 StapleSmart II 分頁裝訂器 。<br>列印工作,放置紙張時,請將紙張前緣朝向送紙匣前 部。

請注意:請注意送紙匣側邊的裝紙滿載線,這條線指示所 載入紙張的高度上限。請不要在送紙匣中載入過多列印材 質。

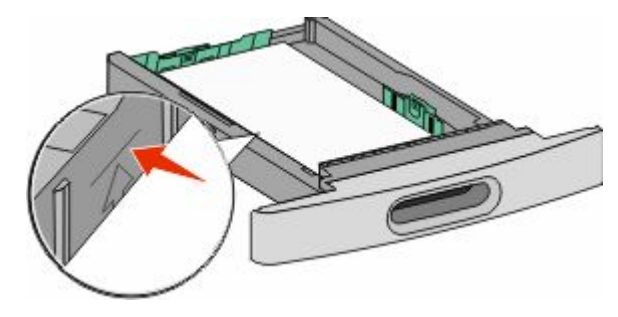

- 6 必要的話,請調整紙張導引夾,讓它輕輕碰觸紙疊側邊, 並遵照送紙匣上的紙張尺寸指示,鎖定長度導引夾。
- **7** 插入送紙匣。
- **8** 若送紙匣中載入的紙張類型與先前載入的類型不同,請從 印表機控制面板,變更送紙匣的 Paper Type(紙張類型) 設定。

# 清除夾紙

### **202 and 200 paper jams**(**202** 和 **200** 夾紙)

1 按下釋放插梢,然後放下多用涂送紙器門蓋。

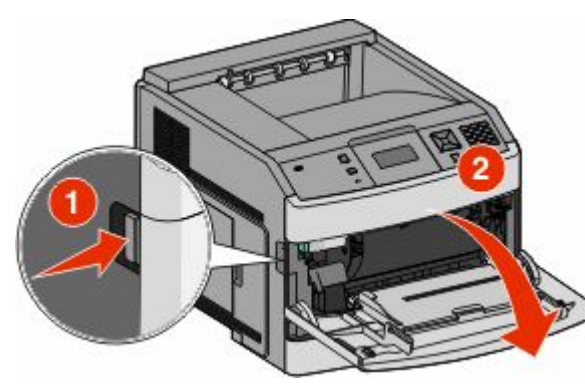

**2** 按下釋放插梢,然後打開前蓋。

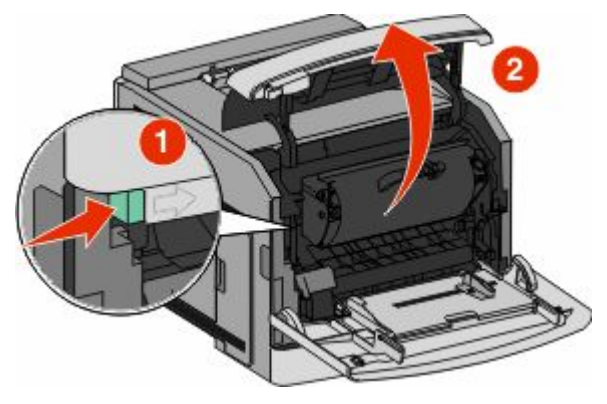

**3** 抬起並從印表機拉出碳粉匣。

警告-潛在損害:請不要觸摸碳粉匣下側的感光鼓。握拿 碳粉匣時,請握住它的握把。

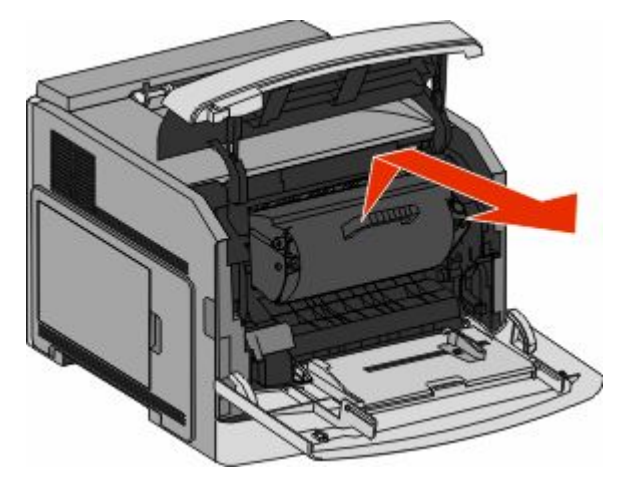

**4** 將碳粉匣放在平坦的表面上。

著告-潘在損害:請不要讓碳粉匣外露在光線下太久。

警告-潜在損害:夾紙上可能覆蓋未熔化的碳粉,這些碳 粉可能玷污衣服和皮膚。

**5** 取出夾住的紙張。

請當心-表面會發熱:印表機內部的溫度可能很高。 ▲■▲<br>▲整个海豹的老面或元件燙傷的危險,請先讓該表面 或元件冷卻之後再觸摸。

請注意:如果紙張不易取出,請打開後門來取出紙張。

- **6** 對準並重新安裝碳粉匣。
- **7** 關上前蓋。
- **8** 關上多用途送紙器門蓋。
- **9** 按下 √ 。

### **202 and 203 paper jams**(**202** 和 **203** 夾紙)

若紙張正要退出印表機,請將紙張拉出,然後按下 。

若紙張未退出印表機: **1** 將上層後門往下拉。

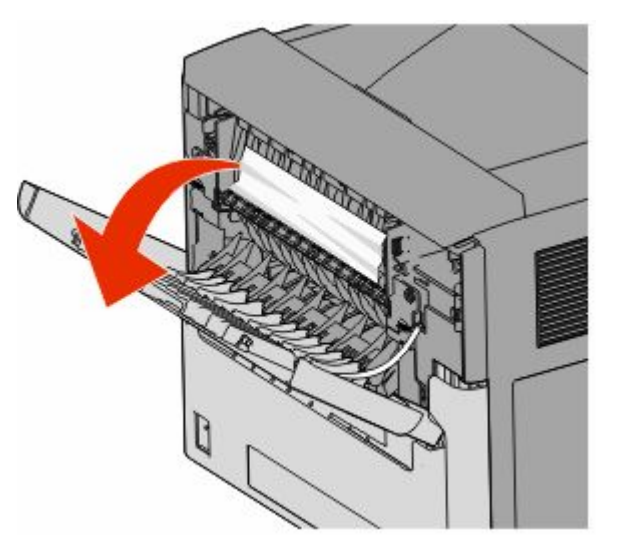

- **2** 慢慢取出夾住的紙張,以免將紙張撕破。
- **3** 將上層後門關上。
- **4** 按下 。

## **241-245 paper jams**(**280**–**282** 夾 紙)

- **1** 將顯示幕指示的送紙匣拉出。
- 2 取出所有夾紙,然後重新插入送紙匣。
- **3** 按下√。
- **4** 若繼續出現有關 250 張或 550 張送紙匣的夾紙訊息,請從 印表機移除該送紙匣。
- **5** 取出夾紙,然後重新插入送紙匣。
- **6** 按下■